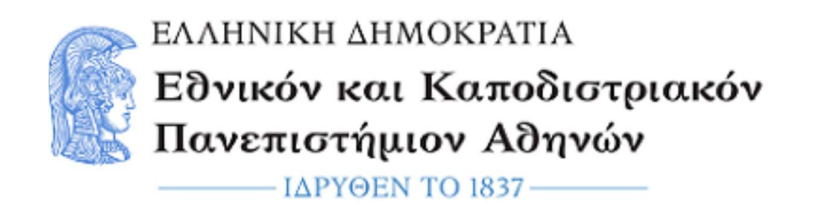

# Μικροεπεξεργαστές - DSPs

## Εργαστηριακή Άσκηση 3: Interrupts, Timers/Counters, Reaction Game

Εαρινό Εξάμηνο 2022 – 2023

#### Ενότητα 1: Εισαγωγή

#### 1-1 Σκοπός της άσκησης

Σκοπός της άσκησης είναι η εξοικείωση με τις μονάδες interrupt και timer/counter καθώς και η εξοικείωση με την ανάπτυξη εφαρμογών, με χρήση πολλαπλών περιφερειακών μονάδων σε μικροελεγκτές.

#### 1-2 Board setup και Δημιουργία Project.

Για να συνδέσετε το board με τον υπολογιστή, συνδέστε το καλώδιο micro-USB στη θύρα J19-Debug USB της πλακέτας. Η λυχνία LED 4 υποδηλώνει ότι το board βρίσκεται σε λειτουργία.

Στη συνέχεια εκτελέστε το e² studio και επιλέξτε τις ίδιες ρυθμίσεις με την προηγούμενη άσκηση. ("Create a new C/C++ project", "Renesas Synergy C Executable Project", "S7G2 SK", BSP).

#### Ενότητα 2 : Interrupts

#### 2-1: Εισαγωγικές έννοιες

Τα interrupt αναλαμβάνουν τη διακοπή της εκτέλεσης ενός προγράμματος ή μιας διεργασίας και την αίτηση για άμεση εκτέλεση κάποιας άλλης από τον επεξεργαστή. Με την χρήση των interrupt είναι δυνατό να ειδοποιηθεί ο επεξεργαστής, ακόμα και όταν εκτελεί κάποια διεργασία, καθώς και να τεθεί να εκτελέσει κάποια διεργασία μεγαλύτερης προτεραιότητας.

Τα interrupt μπορούν να πυροδοτηθούν, είτε από εσωτερικές περιφερειακές συσκευές του μικροελεγκτή, είτε από εξωτερικές, οι οποίες θα συνδέονται στους ακροδέκτες που γεννούν αιτήσεις για διακοπή (IRQ pin). Τη διαχείριση των αιτήσεων αυτών αναλαμβάνει η μονάδα διαχείρισης διακοπών, η οποία είναι σχεδιασμένη να ειδοποιεί τον επεξεργαστή για διακοπές, λαμβάνοντας υπόψιν τη προτεραιότητα τους. Την εξυπηρέτηση των αιτήσεων διακοπής αναλαμβάνει η ρουτίνα ISR (Interrupt Service Routine), η οποία καλείται από την κεντρική μονάδα επεξεργασίας (CPU). Μια τυπική διαδικασία εξυπηρέτησης μιας αίτησης για διακοπή είναι η ακόλουθη :

Η CPU δέχεται την αίτηση από την μονάδα διακοπών, διακόπτει την εκτέλεση του τρέχοντος προγράμματος και αποθηκεύει όλες τις απαραίτητες πληροφορίες για αυτό στη μνήμη (program counter, δεδομένα κλπ). Στη συνέχεια, εκτελεί το πρόγραμμα που σχετίζεται με την αίτηση διακοπής. Με την ολοκλήρωση του προγράμματος διακοπής γίνεται επαναφορά των πληροφοριών του αρχικού προγράμματος και συνεχίζεται η εκτέλεση του.

Η διαχείριση των interrupt στο μικροελεγκτή S7G2 γίνεται με την συνεργασία δύο μονάδων. Η πρώτη είναι η περιφερειακή συσκευή διαχείρισης αιτήσεων διακοπής ICU ( interrupt controller unit) του μικροελεγκτή και η δεύτερη είναι η μονάδα διαχείρισης διακοπών του επεξεργαστή Cortex-M4, NVIC (nested vectored interrupt controller). Όταν κάποια συσκευή γεννάει μια αίτηση για διακοπή, τότε πρέπει πρώτα να εγκριθεί από τις μονάδες ICU και NVIC πριν διακοπεί η εκτέλεση του τρέχοντος προγράμματος.

Η μονάδα ICU αναλαμβάνει την ανίχνευση των interrupt και την ενεργοποίηση και απενεργοποίηση τους. Η ανίχνευση των interrupt από εξωτερικές συσκευές γίνεται, είτε από το επίπεδο της τάσης στους ακροδέκτες IRQ, είτε από την αλλαγή στην τάση (rising edge, falling edge, rising and falling edge).

Όπως όλες οι περιφερειακές συσκευές στον μικροελεγκτή, η λειτουργία της ICU μπορεί να ρυθμιστεί με τους καταχωρητές ελέγχου της μονάδας. Στα πλαίσια αυτής της άσκησης, θα γίνει χρήση του BSP (board support package) που δίνει τη δυνατότητα στον χρήστη να ρυθμίσει τη λειτουργία των μονάδων μέσω των διάφορων συναρτήσεων και του γραφικού περιβάλλοντος.

#### 2-2 : Ενεργοποίηση και Ρύθμιση της μονάδας ICU στο γραφικό περιβάλλον.

Για να χρησιμοποιήσετε τη μονάδα ICU σε κάποια εφαρμογή, πρέπει να ακολουθήσετε τα παρακάτω βήματα.

- Επιλέξτε την καρτέλα "Threads" από την μπάρα της καρτέλας "Synergy Configuration".
- Για την εισαγωγή του κατάλληλου stack επιλέξτε "New Stack ", "Driver", "Input", "External irq driver on r icu" όπως φαίνεται στην παρακάτω φωτογραφία.

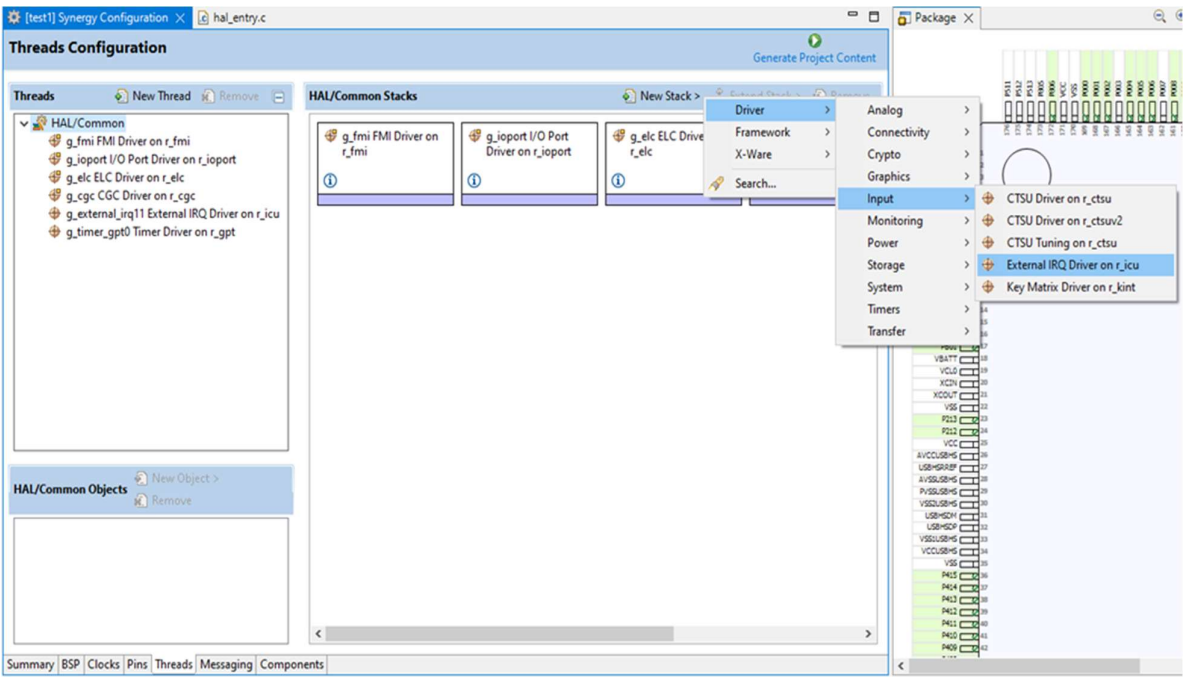

- Από την καρτέλα "Threads" επιλέξτε το stack που ορίσατε στο προηγούμενο βήμα.
- Στη συνέχεια επιλέξτε την καρτέλα "Properties". Σε αυτή μπορείτε να αλλάξετε τις ρυθμίσεις για τη μονάδα ICU.
- Πατήστε την επιλογή Generate Project Content. Με αυτό θα παραχθούν τα κατάλληλα αρχεία για τη χρήση του stack και θα εισαχθούν αυτόματα στο φάκελο του project σας.

Ακολουθεί μια σύντομη εξήγηση των πεδίων στη καρτέλα properties:

- 1. Το πεδίο Name αφορά το όνομα του module που χρησιμοποιούμε.
- 2. Το πεδίο Channel αφορά το κανάλι με το οποίο θα συνδεθεί το αντίστοιχο module. Τα κανάλια 10,11 αντιστοιχούν στους διακόπτες S5 και S4 της πλακέτας, αντίστοιχα.
- 3. Το πεδίο Triger αφορά το επίπεδο τάσης, στο οποίο θα ανιχνεύεται η αίτηση για τα interrupts.

 -- Αλλαγή από ψηλή σε χαμηλή τάση (falling edge). -- Αλλαγή από χαμηλή σε ψηλή τάση (rising edge). -- Αλλαγή τάσης (Rising and falling edges).

- 4. Το πεδίο Digital Filtering αφορά στην ενεργοποίηση ψηφιακού φίλτρου.
- 5. Το πεδίο Callback αφορά το όνομα της συνάρτησης, που έχει ορίσει ο χρήστης και θα εκτελείται κάθε φορά που υπάρχει κάποια αίτηση για διακοπή.
- 6. Το πεδίο Pin Interrupt Priority αφορά το ποιο interrupt θα εξυπηρετηθεί πρώτο.

Για να χρησιμοποιήσετε τη μονάδα ICU σε κάποια εφαρμογή, πρέπει να προσθέσετε στο κώδικα σας την ακόλουθη εντολή:

## g external irq11.p api $\rightarrow$ open(g external irq11.p ctrl, g external irq $11.p$  cfg);

Η εντολή αυτή αρχικοποιεί τη μονάδα ICU με τις ρυθμίσεις που έχετε επιλέξει.

## 2-3: Εργαστηριακή Άσκηση

Αναπτύξτε εφαρμογή, στην οποία θα χρησιμοποιείτε τη μονάδα ICU. Η εφαρμογή θα πρέπει να αναβοσβήνει περιοδικά ένα από τα LEDs της πλακέτας. Το ποιο LED θα αναβοσβήνει, θα εξαρτάται από το αν έχει γίνει κάποια αίτηση για διακοπή (interrupt).

Χρησιμοποιείστε το διακόπτη S4 της πλακέτας για τη γέννηση των interrupt. Ορίστε μια μεταβλητή flag (τιμή 0 ή 1), η οποία θα είναι καθολική (global) και θα είναι τύπου 'volatile int'. Το προσδιοριστικό 'volatile' ενημερώνει τον compiler ότι η τιμή της μεταβλητής αλλάζει εκτός της 'hal\_entry()'.

Δημιουργείστε μια συνάρτηση με όνομα 'switch\_callback()', η οποία θα καλείται με κάθε αίτηση για διακοπή (κάθε φορά που πατάτε το διακόπτη S4) και θα αλλάζει τη τιμή της μεταβλητής flag.

Στη hal\_entry(), απενεργοποιείστε τα LEDs και δημιουργείστε μια super-loop. Σε αυτή εισάγετε έναν έλεγχο για τη τιμή της μεταβλητής flag ώστε να υπάρχει επιλογή στο LED που θα αναβοσβήνει.

Η συνάρτηση switch callback θα πρέπει να έχει την ακόλουθη δομή και θα πρέπει να βρίσκεται εκτός της hal\_entry():

```
void switch callback(external irq callback args t *p args)
```

```
{
```

```
 //your code
```
}

#### Ρυθμίστε την μονάδα σύμφωνα με τον παρακάτω πίνακα:

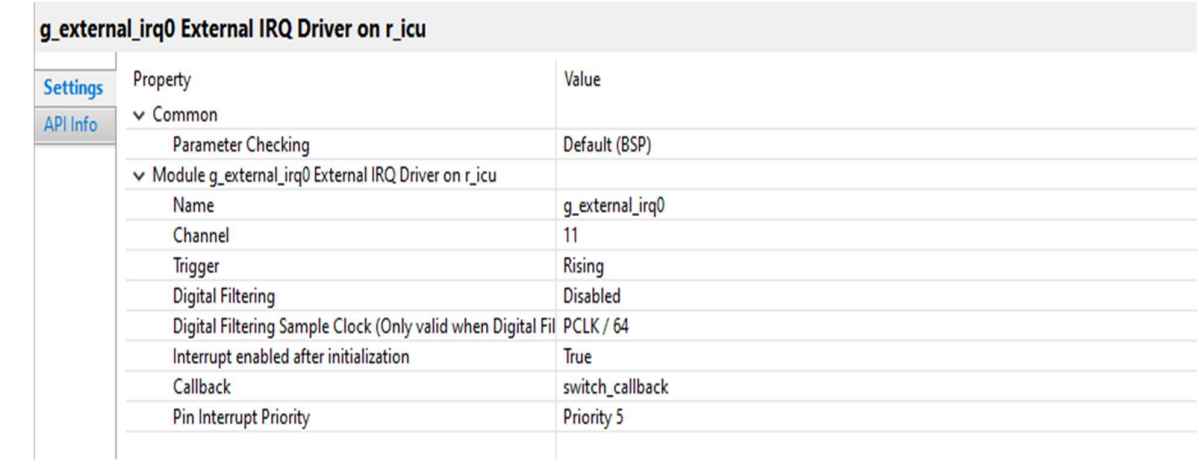

#### Ενότητα 3: Timers/counters.

#### 3-1: Εισαγωγικές έννοιες

Η μονάδα timer-counter είναι ακόμη μια ενσωματωμένη περιφερειακή συσκευή, σκοπός της οποίας είναι να μετράει χρονική διάρκεια, να μετράει γεγονότα και να παράγει σήματα PWM.

Οι timers/counters ακόμη, μπορούν να πυροδοτούν αιτήσεις για διακοπή (interrupt) καθώς και ADC μετατροπές, με τη λήξη της χρονικής διάρκειας που μετράνε.

Βασικό στοιχείο ενός timer/counter είναι ο ψηφιακός μετρητής ο οποίος είτε θα μετράει γεγονότα (counter), είτε παλμούς του ρολογιού αν έχει τεθεί σε λειτουργία μέτρησης χρονικής διάρκειας (timer). Σημειώνεται πως η μέγιστη χρονική διάρκεια που μπορεί να μετρηθεί εξαρτάται από τη περίοδο του ρολογιού και τον αριθμό των bit που διαθέτει ο μετρητής.

Στο μικροελεγκτή S7G2 υπεύθυνη για όλες τις παραπάνω λειτουργίες είναι η μονάδα GPT (General PWM Timer), η οποία διαθέτει 14 κανάλια με το καθένα να έχει έναν μετρητή των 32 bit. Η μονάδα λειτουργεί με το ρολόι PCLKD (120 MHz).

#### 3-2: Ενεργοποίηση και Ρύθμιση της μονάδας GPT.

Για να χρησιμοποιήσετε τη μονάδα GPT σε κάποια εφαρμογή, πρέπει να ακολουθήσετε τα παρακάτω βήματα.

- Επιλέξτε στην καρτέλα "Threads" από την μπάρα της καρτέλας "Synergy Configuration".
- Για την εισαγωγή του κατάλληλου stack επιλέξτε "New Stack", "Driver", "Timers", "Timers driver on r\_gpt" όπως φαίνεται στην παρακάτω φωτογραφία.

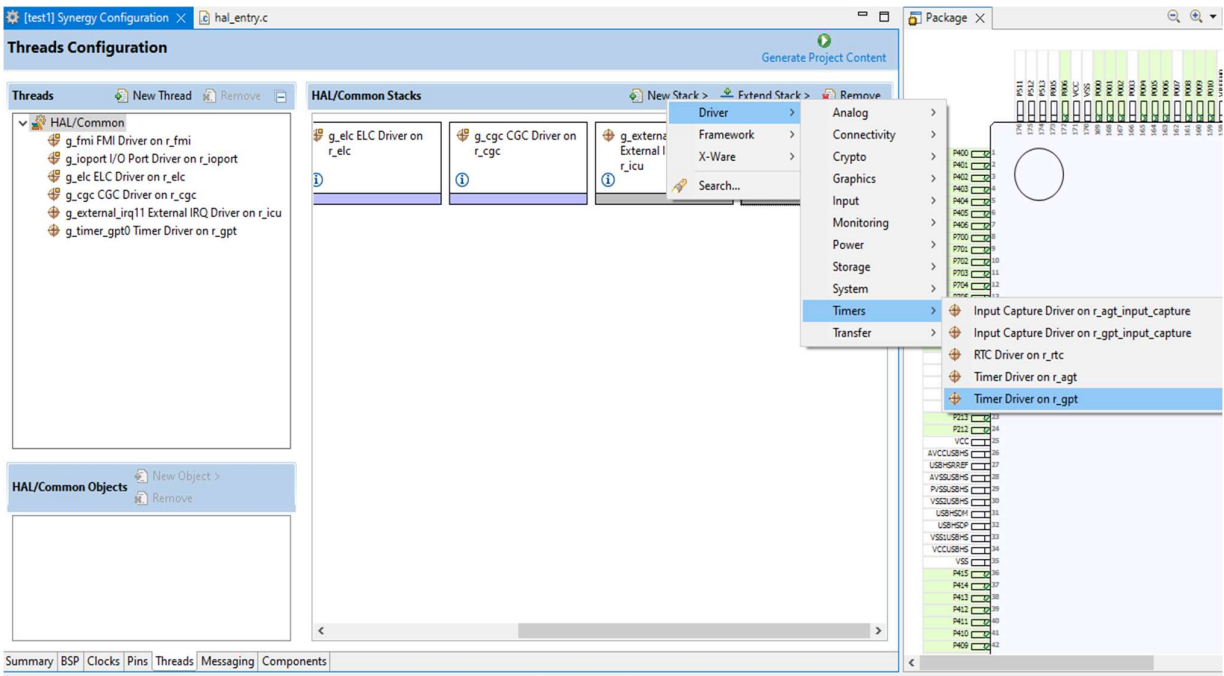

- Από την καρτέλα "Threads" επιλέξτε το stack που ορίσατε στο προηγούμενο βήμα.
- Στη συνέχεια επιλέξτε την καρτέλα "Properties". Σε αυτή μπορείτε να αλλάξετε τις ρυθμίσεις για τη μονάδα ICU.
- Στην καρτέλα "Synergy Configuration" πατήστε την επιλογή Generate Project Content. Με αυτό θα παραχθούν τα κατάλληλα αρχεία για τη χρήση του stack και θα εισαχθούν αυτόματα στο φάκελο του project σας.

Ακολουθεί μια σύντομη εξήγηση των πεδίων στη καρτέλα properties:

1) Το πεδίο Name αφορά το όνομα του module που χρησιμοποιούμε.

2) Το πεδίο Channel προσδιορίζει το κανάλι που θα χρησιμοποιηθεί (0-13).

3) To πεδίο Mode αφορά την επιλογή του τρόπου λειτουργίας της μονάδας.

- Periodic: Περιοδική λειτουργία. Όταν ολοκληρωθεί ο προσδιορισμένος χρόνος, γίνεται επανεκκίνηση του timer. Η callback καλείται κάθε φορά που τερματίζει ο timer.
- $\cdot$  One-shot: Ο timer μετράει μια φορά.
- PWM: Παράγονται σήματα PWM.

4) Τα πεδία Period Value και Period Unit αφορούν το μέτρο και τη μονάδα μέτρησης της περιόδου του timer, δηλαδή το χρόνο στον οποίο θα λήγει.

5) Τα πεδία Duty Cycle Value και Duty Cycle Unit αφορούν στις ρυθμίσεις του duty cycle για σήματα PWM.

6) Το πεδίο Auto-Start ρυθμίζει την έναρξη του timer. Αν επιλεχθεί η τιμή False τότε ο timer θα αρχίσει όταν γίνει κλήση της συνάρτησης "start".

7) Τα πεδία GTIOCA/B Output Enabled και GTIOCA/B Stop Level αφορούν την έξοδο και το επίπεδο αυτής, στους ακροδέκτες που συνδέονται με τη μονάδα GPT.

8) Το πεδίο Callback αφορά το όνομα της συνάρτησης, που έχει ορίσει ο χρήστης και θα εκτελεστεί με τη λήξη της χρονικής περιόδου.

9)Το πεδίο Overflow Interrupt Priority ορίζει την προτεραιότητα για το interrupt.

Ακολουθεί μια λίστα με συναρτήσεις για τη χρήση της μονάδας timer/counter:

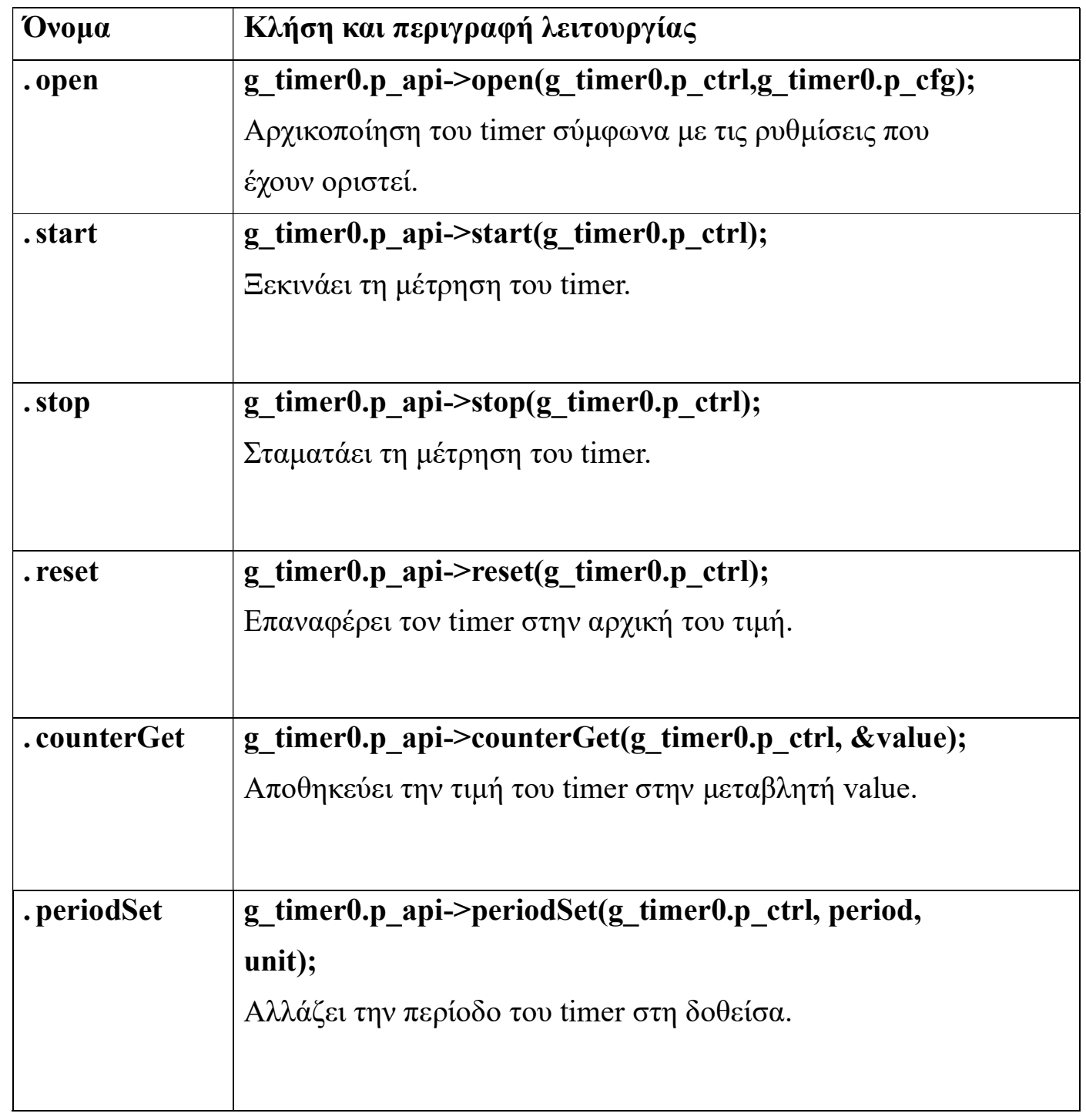

## 3-3: Εργαστηριακή Άσκηση

Αναπτύξτε εφαρμογή που θα χρησιμοποιεί 2 κανάλια της μονάδας GPT για την ενεργοποίηση 2 LED της πλακέτας. Ορίστε 2 διαφορετικά stacks, ένα για το κάθε κανάλι. Το πρώτο κανάλι θα είναι το 0, θα έχει όνομα 'g\_timer0' και θα είναι oneshot με περίοδο 1 δευτερόλεπτο. Όταν λήγει, θα εκτελεί τη συνάρτηση 'timer0\_callback()' η οποία θα ανάβει ένα από τα LED.

Το δεύτερο κανάλι θα είναι το 1, θα έχει όνομα 'g\_timer1' και θα είναι periodic με περίοδο 3 δευτερόλεπτα. Κάθε φορά που θα λήγει ο timer1, θα εκτελεί τη συνάρτηση 'timer1\_callback()' και θα ανάβει ή θα σβήνει κάποιο άλλο LED, ανάλογα με την προηγούμενη του κατάσταση.

Οι ρυθμίσεις των timer παρατίθενται αναλυτικά στις παρακάτω φωτογραφίες.

Ρυθμίσεις για το κανάλι 0:

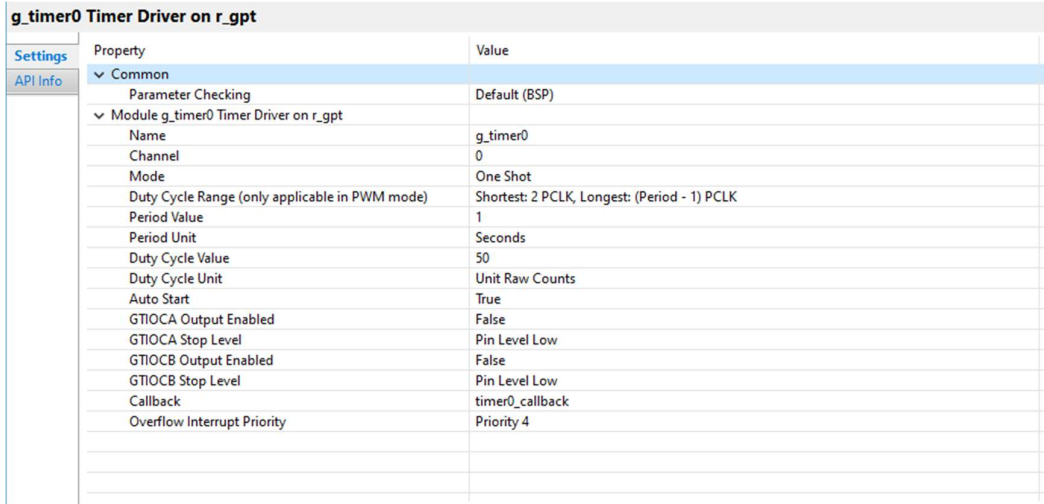

## Ρυθμίσεις για το κανάλι 1 :

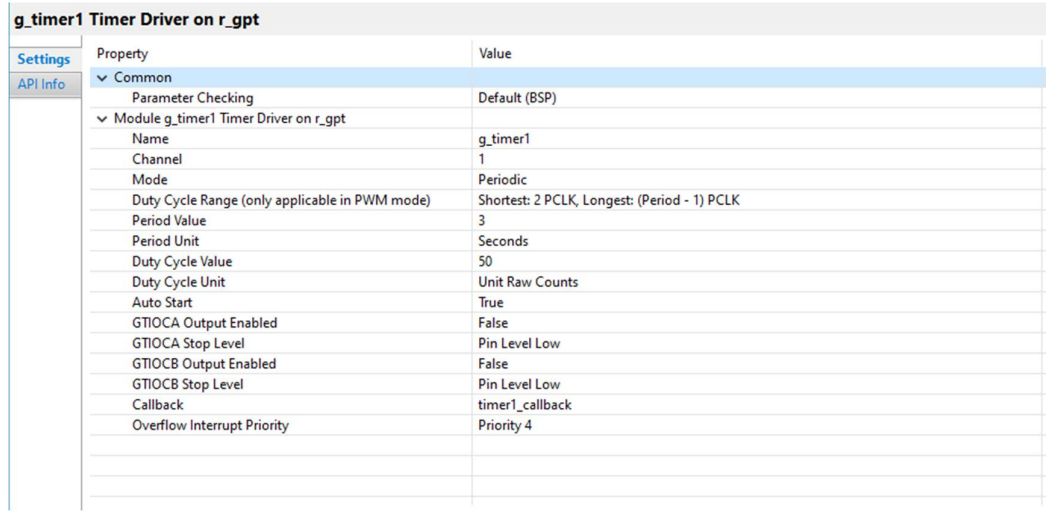

Κατασκευάστε τις συναρτήσεις timer\_callback ως εξής :

```
void timer0_callback (timer_callback_args_t * p_args0)
{
      //your code
}
void timer1_callback (timer_callback_args_t * p_args1)
{
      //your code
```
}

#### Ενότητα 4: Παιχνίδι χρόνου απόκρισης.

#### 4-1: Εργαστηριακή Άσκηση

Συνδυάστε τις δύο παραπάνω μονάδες, των interrupts και των timers ώστε να αναπτύξετε εφαρμογή που θα μετράει το χρόνο απόκρισης του χρήστη σε ένα οπτικό ερέθισμα. Το οπτικό ερέθισμα στην προκειμένη περίπτωση θα είναι μια λυχνία LED, η οποία θα ανάβει και ο χρήστης θα πρέπει να πατήσει όσο πιο γρήγορα γίνεται ένα διακόπτη, ώστε να μετρηθεί ο χρόνος απόκρισης του.

## 4-2: Οδηγίες Υλοποίησης

Η εφαρμογή θα πρέπει να υλοποιεί τα παρακάτω βήματα :

- 1. Σβήσιμο των LED.
- 2. Αναμονή 2 δευτερολέπτων.
- 3. Ενεργοποίηση ενός από τα LED, που θα λειτουργήσει ως το οπτικό ερέθισμα.
- 4. Αναμονή μέχρι ο χρήστης να πατήσει το διακόπτη.
- 5. Με το πάτημα του διακόπτη, θα πρέπει να σταματάει ο timer και να καταγράφεται η τιμή στην οποία σταμάτησε.
- 6. Υπολογισμός χρόνου απόκρισης
- 7. Επιστροφή στο πρώτο βήμα.

Υποδείξεις για την άσκηση:

- 1. Δημιουργείστε καινούργιο project, προσθέστε τις απαραίτητες μονάδες και επιλέξτε τις κατάλληλες ρυθμίσεις από το γραφικό περιβάλλον.
- 2. Ο timer που θα μετράει το χρόνο απόκρισης, δεν θα πρέπει να ξεπερνάει τα 3 δευτερόλεπτα. Ακόμη δεν θα πρέπει να ξεκινάει αυτόματα, αλλά με κλήση της συνάρτησης 'start'.
- 3. Χρησιμοποιείστε τη συνάρτηση counterGet() για να πάρετε την τιμή του timer.
- 4. Για τον υπολογισμό του χρόνου απόκρισης θυμηθείτε πως η μονάδα GPT μετράει παλμούς του ρολογιού PCLKD (120 MHz).
- 5. Χρησιμοποιείστε μεταβλητές flag στις συναρτήσεις callback που θα ειδοποιούν το κυρίως πρόγραμμα για γεγονότα (interrupt, λήξη timer, κλπ).
- 6. Στο παράθυρο debug, ορίστε ένα breakpoint μετά τον υπολογισμό του χρόνου απόκρισης, ώστε να εξετάσετε τη τιμή του.